小猪风势 心雪破楼兰

### 厨 电 百 货 零 配 件 下 单 指 引 ——

## <sup>章</sup> 节 P <sup>A</sup> <sup>R</sup> <sup>T</sup> 零配件下单指引

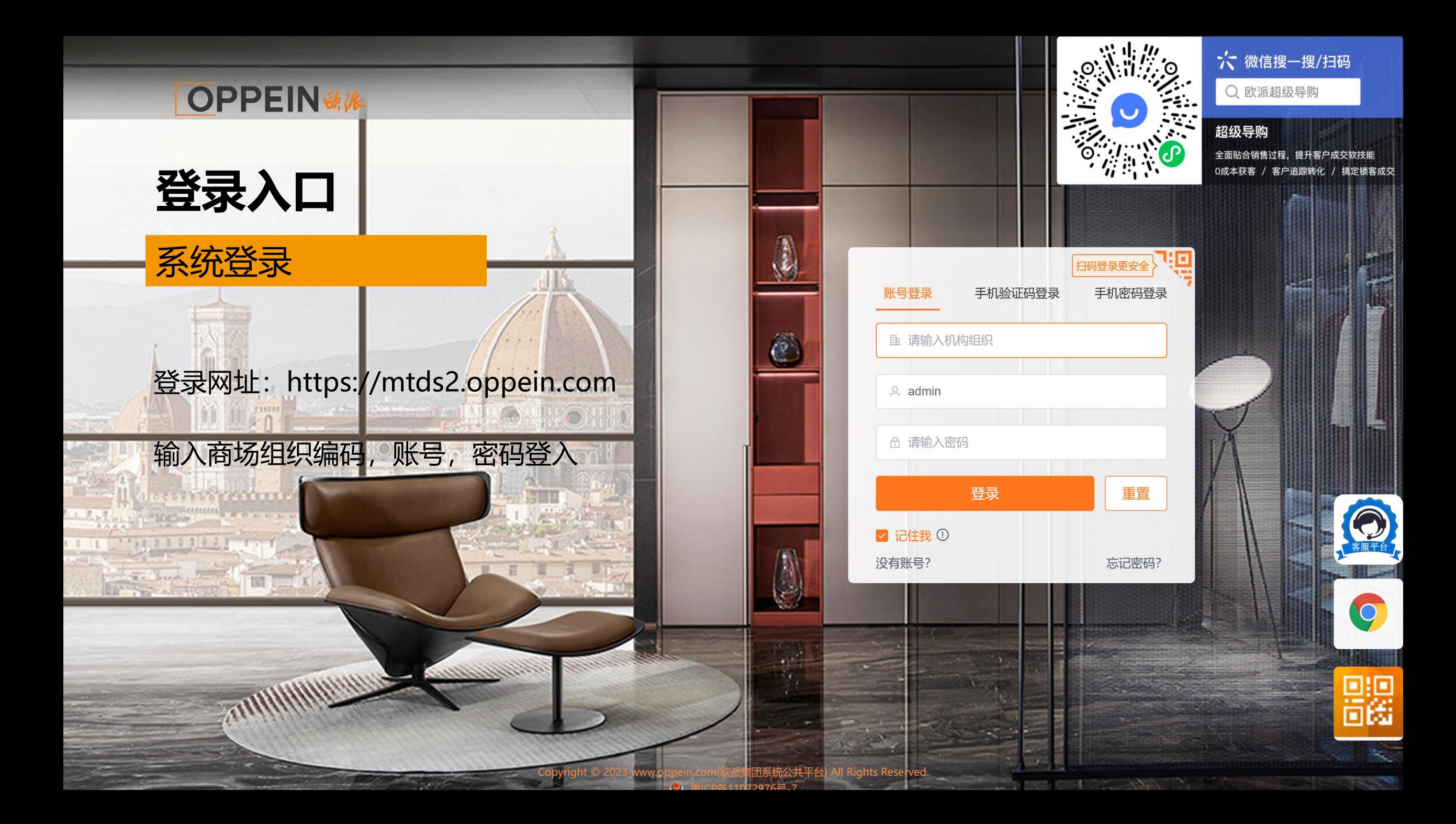

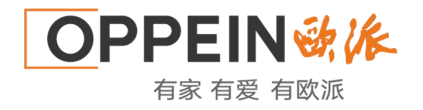

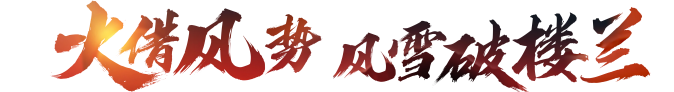

### **从MTDS跳转——遗留单、零件订购单、维修补贴(配件核销)**

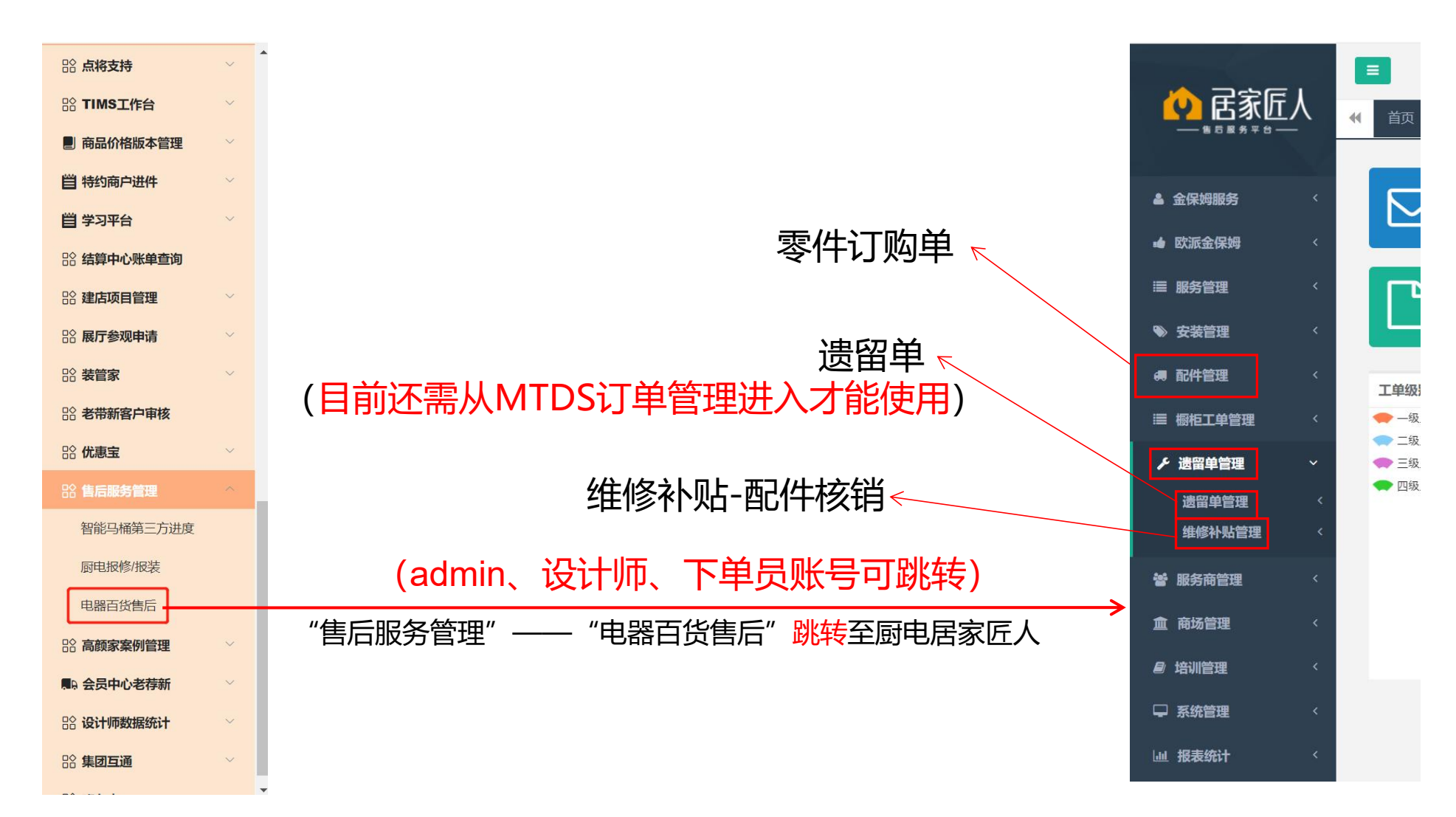

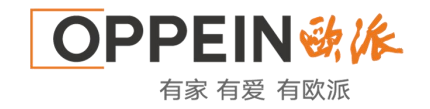

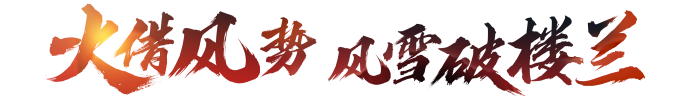

### **一、配件管理-配件申购管理-商场配件申购**

### 注释:用于维修零配件订购,比如开关、主板

1、最左侧导航栏【配件申购管理】→【商场配件申购】 ①点击放大镜,选择产品型号,或直接输入物料名称,物料编码,点击【查询】; ②点击所需配件的购物车按钮,加入购物车; ③加购后成功后,最右侧【我的购物车】有数量显示。

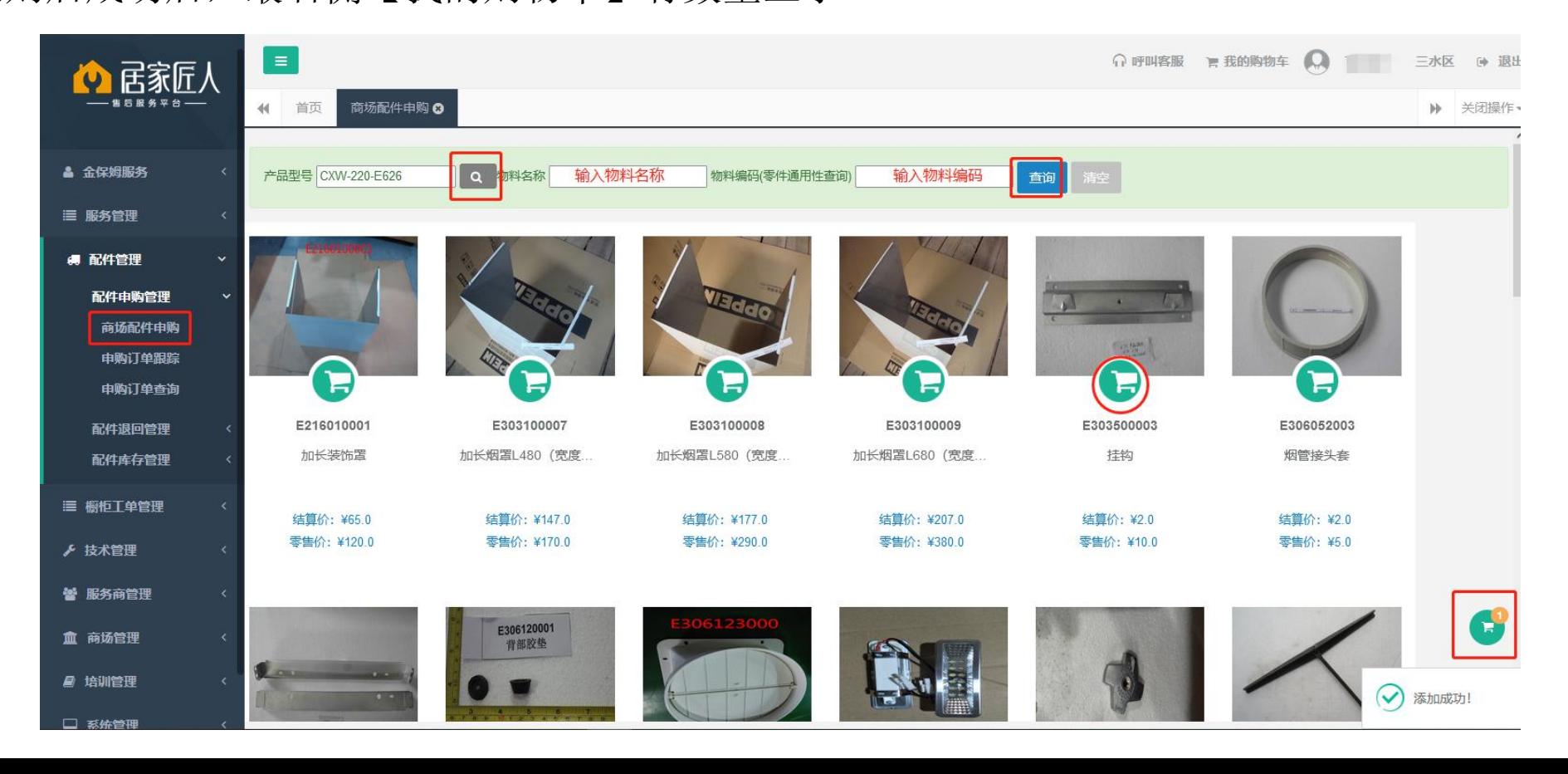

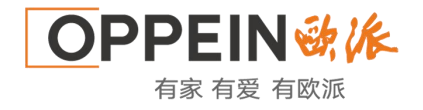

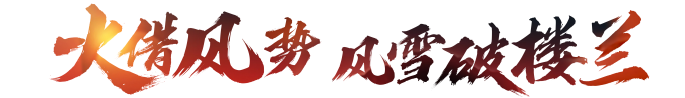

### **一、配件管理-商场配件申购**

2、点击【我的购物 车】,确认信息无误后 按【结算】 ①核对所需配件,调整 配件数量; ②是否工程:如实选择; ③收货信息:按实际收 货人信息填写; ④运输方式:按实际需 求选择。

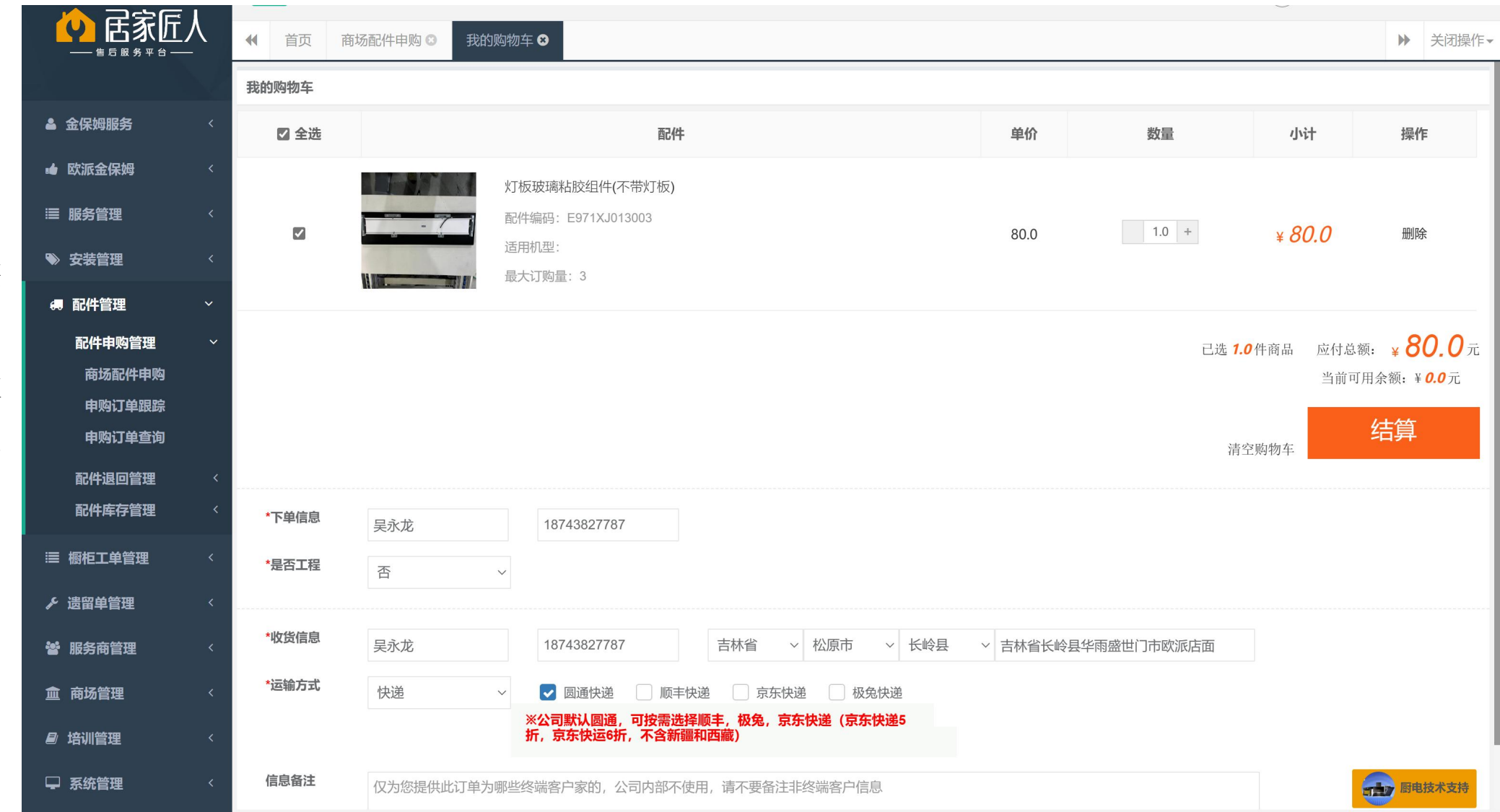

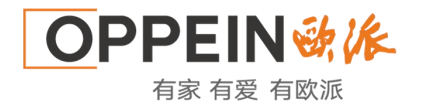

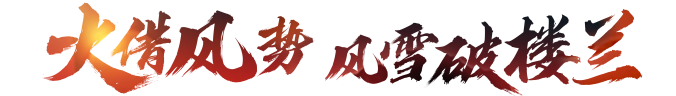

## **二、零配件费用规则**

- ① 定义: 经销商或第三方对向公司订购厨电百货售服零配件, 按零配件结算价统一执行
- ② 订购方式: 通过"居家匠人"平台下单
- ③ 费用原则:每月 20 日月结,订购会先产生费用,保内配件后续通过配件核销可减款;保外配件商场 直接向客户收费,不做减款处理
- **2.2-零配件申购操作视频**

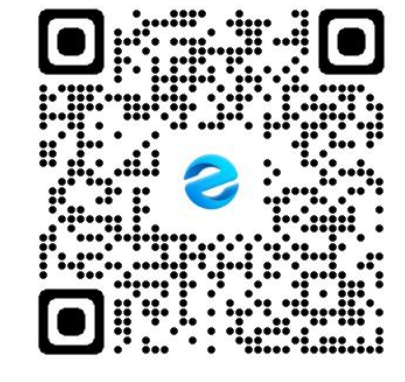

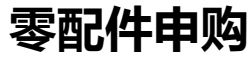

# THANK YOU!